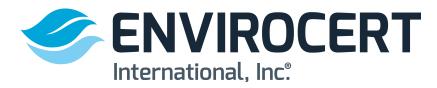

The following steps show how to enter Professional Development Hours through the ECI Portal.

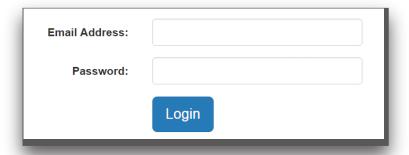

| <b>SENVIROCERT</b> EnviroCert Certification Portal |                                                                                                    |
|----------------------------------------------------|----------------------------------------------------------------------------------------------------|
| Home<br>Store                                      | Welcome to the EnviroCert Certification Portal! You may login to apply for certificate exams that are offered by EnviroCert. If you have questions on how to log in, pleated below that best describes you and follow the instructions.               |
| ACCOUNTS  Reset password  Create new profile       | Experiencing difficulties using this system? Make sure your browser is the latest v Chrome. Still experiencing difficulties? Try accessing the system on a different ne home or a public library). Need assistance? Email us: info@envirocertintl.org |
| Verify Certification                               | Group A: I am from either Malaysia or Canada.                                                                                                    |

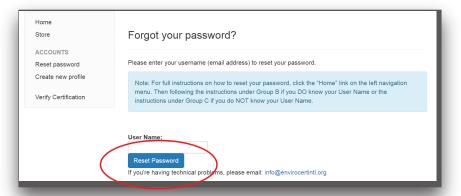

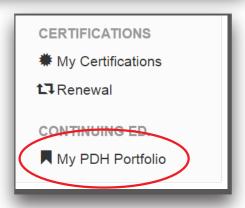

## 1) Visit ECI Portal

- 2) If you need to reset your password, click on "Reset password" on the left of the page. Enter your user name (email address on file with ECI) and click "Reset Password". If you know your password, enter it and move on to number 4). If you have never logged into the portal before you will enter the email address we have on file for you and then "Reset Password".
- 3) This will prompt an automated email sent to your email address. Follow the directions on that email to reset your password.
- 4) Once you are in your Certification Portal, Click on **MY PDH PORTFOLIO** at the bottom, left of the screen.

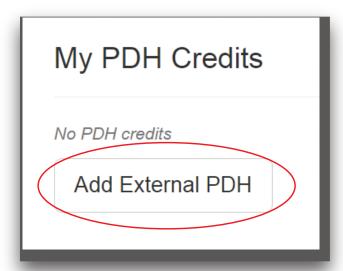

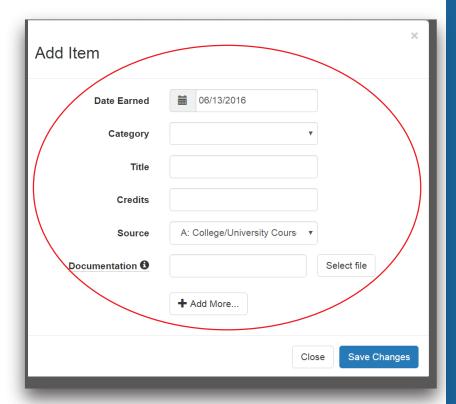

- 5) This will direct you to MY PDH CREDITS page with a button reading "ADD EXTERNAL PDH." Click on that button.
- 6) A dropdown menu will open where you can enter your PDH information and upload documentation.
- 7) Enter the following information: Date Earned: The actual date this unit of PDH credits were earned. You may enter the date or click the calendar icon for interactive calendar.

Title: Name of the instruction, presentation or study.

Credits: The amount of "contact hours" for this unit of PDH credits.

**Source:** Select the most suitable choice for which these PDHs were earned.

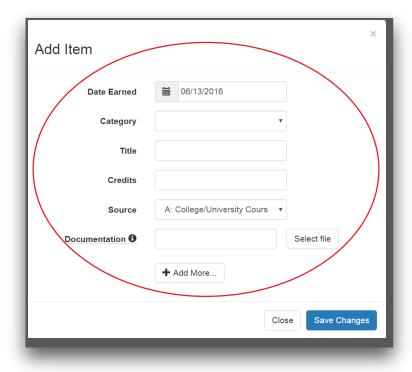

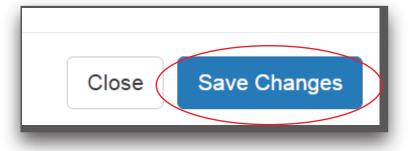

Documentation: Upload any documentation you have to support the entered PDHs by clicking on "Select File". This can included Participation Certificates, transcripts, or completed EnviroCert forms. Please refer to EnviroCert Policy PS6003.03-16 for more details. Documentation is required for the purpose of performing Audits. You may upload more than one file by clicking on the "Add More" button. Click "Save Changes" when you are complete. You will continue the above steps until you have entered all of the PDHs you have earned and wish

NOTE: PDHs can be uploaded at any time throughout the year.
Many have found it beneficial to upload them as they are earned.
This will allow the portal to help you track how many you have earned and still need before your expiration date. Also avoiding the last minute rush to find documentation and upload them just before your expiration date.

to claim.

8) When you have entered your PDH information, please click "SAVE CHANGES" at bottom, right of box.